## Инструкция по подписанию документов на сайте мойбизнес 41.рф

1. Для работы с документами Вам необходимо скачать плагин, сделать Вы это можете за пару минут, пройдя по ссылке: https: [//www.cryptopro.ru/products/cades/plugin](https://www.cryptopro.ru/products/cades/plugin)

На Ваш компьютер должны быть скачены:

- КриптоПро CSP
- КриптоПро ЭЦП Browser plug-in
- 2. После успешной загрузки данных программ перезапустите браузер и согласитесь добавить расширение. Если этого не произошло, пройдите по ссылке:

https: [//docs.cryptopro.ru/cades/plugin/plugin-installation-windows,](https://docs.cryptopro.ru/cades/plugin/plugin-installation-windows) чтобы проверить действия.

3. Необходимо вставить флеш-карту с Вашей ЭЦП, когда появится окно (скриншот ниже), согласиться, кликнув "да".

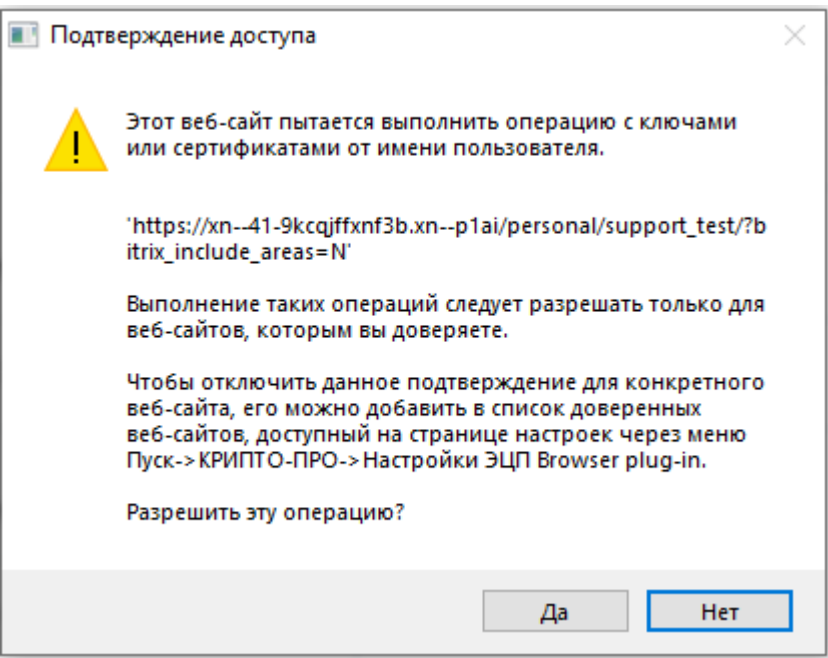

- 4. Загружайте документ.
- 5. Выбирайте нужны сертификат.
- 6. Кликнуть "Подписать" и отправить.